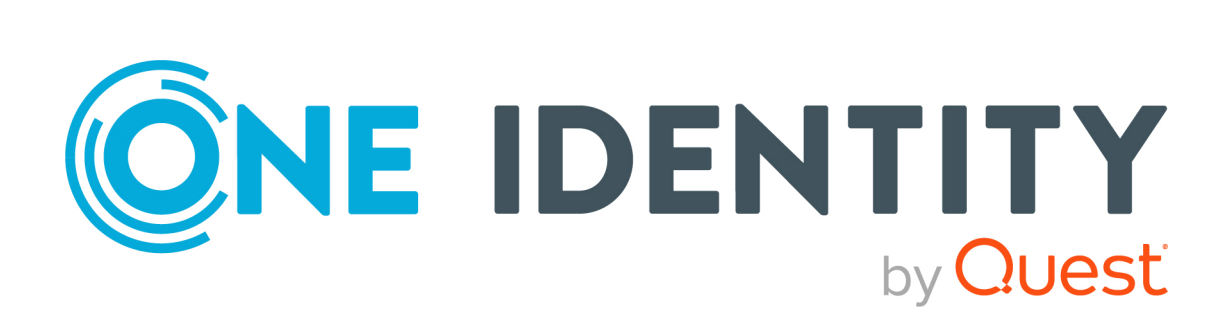

# Safeguard Authentication Services 6.0 LTS

# Defender Integration Guide

#### **Copyright 2024 One Identity LLC.**

#### **ALL RIGHTS RESERVED.**

This guide contains proprietary information protected by copyright. The software described in this guide is furnished under a software license or nondisclosure agreement. This software may be used or copied only in accordance with the terms of the applicable agreement. No part of this guide may be reproduced or transmitted in any form or by any means, electronic or mechanical, including photocopying and recording for any purpose other than the purchaser's personal use without the written permission of One Identity LLC .

The information in this document is provided in connection with One Identity products. No license, express or implied, by estoppel or otherwise, to any intellectual property right is granted by this document or in connection with the sale of One Identity LLC products. EXCEPT AS SET FORTH IN THE TERMS AND CONDITIONS AS SPECIFIED IN THE LICENSE AGREEMENT FOR THIS PRODUCT, ONE IDENTITY ASSUMES NO LIABILITY WHATSOEVER AND DISCLAIMS ANY EXPRESS, IMPLIED OR STATUTORY WARRANTY RELATING TO ITS PRODUCTS INCLUDING, BUT NOT LIMITED TO, THE IMPLIED WARRANTY OF MERCHANTABILITY, FITNESS FOR A PARTICULAR PURPOSE, OR NON-INFRINGEMENT. IN NO EVENT SHALL ONE IDENTITY BE LIABLE FOR ANY DIRECT, INDIRECT, CONSEQUENTIAL, PUNITIVE, SPECIAL OR INCIDENTAL DAMAGES (INCLUDING, WITHOUT LIMITATION, DAMAGES FOR LOSS OF PROFITS, BUSINESS INTERRUPTION OR LOSS OF INFORMATION) ARISING OUT OF THE USE OR INABILITY TO USE THIS DOCUMENT, EVEN IF ONE IDENTITY HAS BEEN ADVISED OF THE POSSIBILITY OF SUCH DAMAGES. One Identity makes no representations or warranties with respect to the accuracy or completeness of the contents of this document and reserves the right to make changes to specifications and product descriptions at any time without notice. One Identity does not make any commitment to update the information contained in this document.

If you have any questions regarding your potential use of this material, contact:

One Identity LLC. Attn: LEGAL Dept 4 Polaris Way Aliso Viejo, CA 92656

Refer to our website [\(http://www.OneIdentity.com](http://www.oneidentity.com/)) for regional and international office information.

#### **Patents**

One Identity is proud of our advanced technology. Patents and pending patents may apply to this product. For the most current information about applicable patents for this product, please visit our website at [http://www.OneIdentity.com/legal/patents.aspx.](http://www.oneidentity.com/legal/patents.aspx)

#### **Trademarks**

One Identity and the One Identity logo are trademarks and registered trademarks of One Identity LLC. in the U.S.A. and other countries. For a complete list of One Identity trademarks, please visit our website at [www.OneIdentity.com/legal/trademark-information.aspx.](http://www.oneidentity.com/legal/trademark-information.aspx) All other trademarks are the property of their respective owners.

#### **Legend**

**WARNING: A WARNING icon highlights a potential risk of bodily injury or property damage, for which industry-standard safety precautions are advised. This icon is often associated with electrical hazards related to hardware.**

**CAUTION: A CAUTION icon indicates potential damage to hardware or loss of data** A **if instructions are not followed.**

Safeguard Authentication Services Defender Integration Guide Updated - 22 March 2024, 15:43

For the most recent documents and product information, see Online product [documentation](https://support.oneidentity.com/safeguard-authentication-services/technical-documents).

## **Contents**

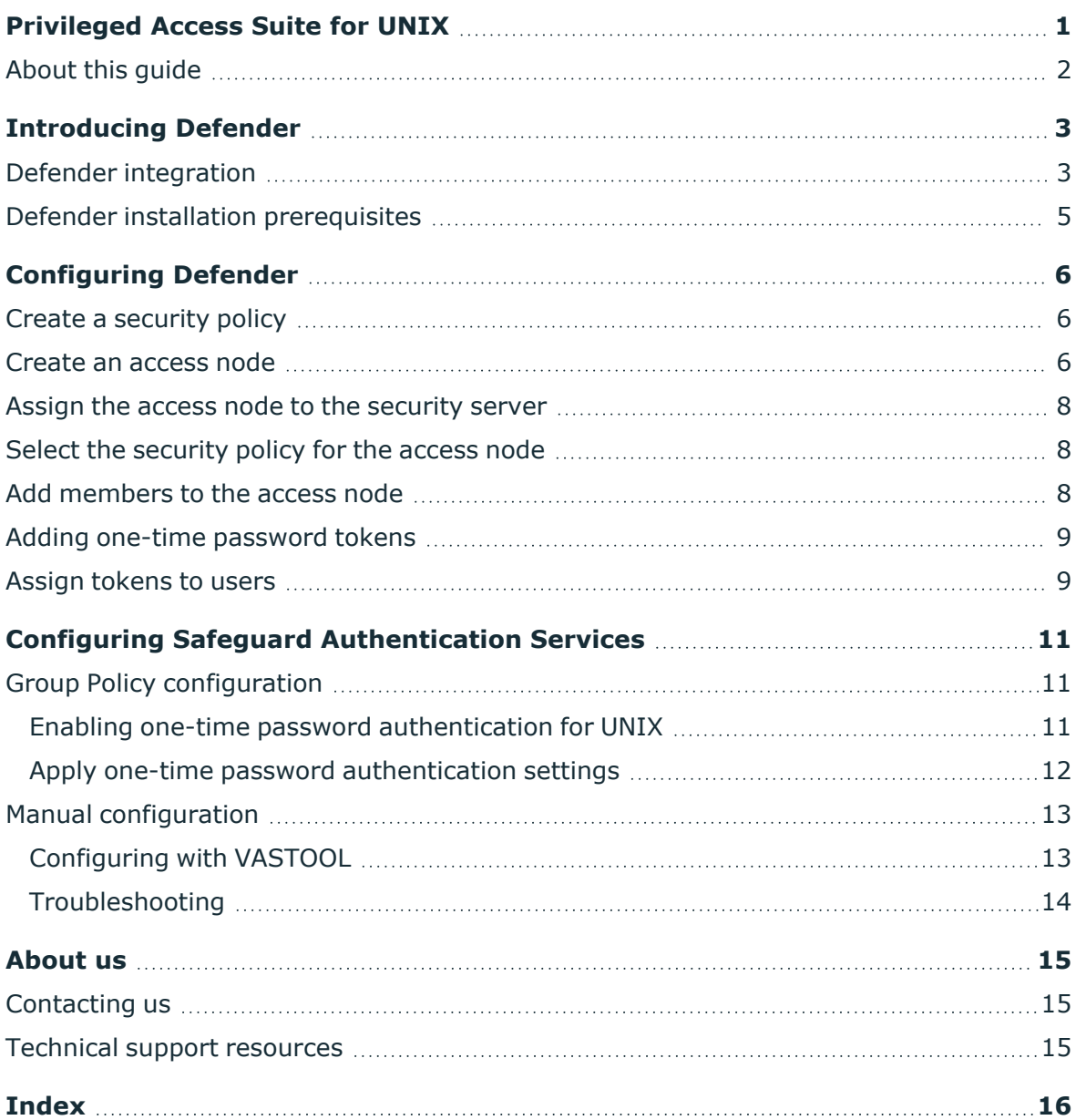

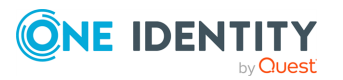

# <span id="page-3-0"></span>**Privileged Access Suite for UNIX**

#### **UNIX security simplified**

Privileged Access Suite for UNIX solves the intrinsic security and administration issues of UNIX-based systems (including Linux and macOS) while making satisfying compliance requirements easier. It unifies and consolidates identities, assigns individual accountability, and enables centralized reporting for user and administrator access to UNIX. The Privileged Access Suite for UNIX combines an Active Directory bridge and root delegation solutions under a unified console that grants organizations centralized visibility and streamlined administration of identities and access rights across their entire UNIX environment.

#### **Active Directory bridge**

Achieve unified access control, authentication, authorization, and identity administration for UNIX, Linux, and macOS systems by extending them into Active Directory (AD) and taking advantage of AD's inherent benefits. Patented technology allows non-Windows resources to become part of the AD trusted realm, and extends AD's security, compliance, and Kerberos-based authentication capabilities to UNIX, Linux, and macOS. See [www.oneidentity.com/products/safeguard-authentication-services/](https://www.oneidentity.com/products/safeguard-authentication-services/) for more information about the Active Directory Bridge product.

#### **Root delegation**

The Privileged Access Suite for UNIX offers two different approaches to delegating the UNIX root account. The suite either enhances or replaces sudo, depending on your needs.

• By choosing to enhance sudo, you will keep everything you know and love about sudo while enhancing it with features like a central sudo policy server, centralized keystroke logs, a sudo event log, and compliance reports for who can do what with sudo.

See [www.oneidentity.com/products/privilege-manager-for-sudo/](https://www.oneidentity.com/products/privilege-manager-for-sudo/) for more information about enhancing sudo.

• By choosing to replace sudo, you will still be able to delegate the UNIX root privilege based on centralized policy reporting on access rights, but with a more granular permission and the ability to log keystrokes on all activities from the time a user logs in, not just the commands that are prefixed with "sudo." In addition, this option

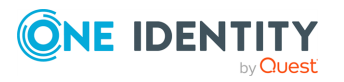

implements several additional security features like restricted shells, remote host command execution, and hardened binaries that remove the ability to escape out of commands and gain undetected elevated access.

For more information about replacing sudo, see [www.oneidentity.com/products/privilege-manager-for-unix/](https://www.oneidentity.com/products/privilege-manager-for-unix/).

#### **Privileged Access Suite for UNIX**

Privileged Access Suite for UNIX offers two editions: **Standard** edition and **Advanced** edition. Both editions include the Safeguard Authentication Services patented technology that allows organizations to extend the security and compliance of Active Directory to UNIX, Linux, and macOS platforms and enterprise applications. In addition:

- **· The Standard** edition licenses you for Safeguard for Sudo.
- **The Advanced** edition licenses you for Privilege Manager for Unix.

## <span id="page-4-0"></span>**About this guide**

The *Defender Integration Guide* is intended for Windows and non-Windows system administrators, network administrators, consultants, analysts, and any other IT professionals who will be integrating Defender with Safeguard Authentication Services for token-based two factor authentication. This guide walks you through the process of installing and configuring the necessary Defender access policies and Group Policy settings.

NOTE: The term "Unix" is used informally throughout the Safeguard Authentication Services documentation to denote any operating system that closely resembles the trademarked system, UNIX.

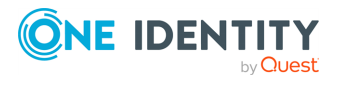

# **Introducing Defender**

<span id="page-5-0"></span>Defender enhances security by enabling two-factor authentication to network, web, and applications-based resources. One Identity designed Defender to base all administration and identity management on an organization's existing investment in Active Directory and eliminates the costs and time involved in setting up and maintaining proprietary databases.

One Identity supports Defender integration on all platforms that support Safeguard Authentication Services, except macOS and AIX 5.2 or earlier.

NOTE: On AIX 5.3 and later you must use PAM authentication.

In addition, Defender works with any OATH-compliant hardware token enabling organizations to select the most appropriate token for their users. By leveraging an organization's existing investment in Active Directory and supporting multiple token vendors, Defender enables organizations to increase security and achieve and sustain compliance in a cost-effective manner.

### <span id="page-5-1"></span>**Defender integration**

Defender provides strong authentication capabilities.

#### **Why is strong authentication an important part of an Active Directory bridge solution?**

When Safeguard Authentication Services integrates UNIX with Active Directory, it provides centralized access control and password policy enforcement. However, there are situations where security policies dictate a stronger level of authentication. Safeguard Authentication Services addresses this need with optional strong authentication capabilities. Customers now can use the same solution for integrated Active Directory authentication and strong authentication. Organizations that have tight security requirements will no longer be forced to purchase and implement a third-party solution.

#### **How is strong authentication used with an Active Directory bridge solution?**

An organization may have many UNIX systems deployed in a traditional, highly secure perimeter network environment. As they are integrated with Active Directory, they will require an Active Directory credential to authenticate. Now, an additional layer of authentication can be added for administrators accessing these systems, using either a hardware or software token.

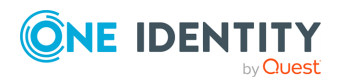

If an organization has integrated hundreds or thousands of UNIX systems with Active Directory, a system administrator can now use the same Active Directory credential to access all of them. An additional level of security can be easily added by requiring the system administrator to use one-time password (OTP) in additional to the Active Directory credential.

#### **How do Safeguard Authentication Services' strong authentication capabilities compare to other Active Directory bridge solutions?**

Strong authentication combined with an Active Directory bridge is a unique and critical differentiator for One Identity. No other Active Directory bridge vendor offers strong authentication as an integrated part of its solution, and no strong authentication vendor offers UNIX coverage and Active Directory integration.

#### **Is there an additional charge for strong authentication with Safeguard Authentication Services 4.x?**

There is no additional cost for strong authentication with Safeguard Authentication Services 4.x; it is a new feature available to new and upgrading customers.

Safeguard Authentication Services provides strong authentication for up to 25 users at no additional cost through included licenses and tokens for Safeguard Authentication Services Defender. These licenses will cover and secure 25 of an organization's UNIX system administrators. Strong authentication support for additional end-users is available at an additional per-user cost.

#### **How does strong authentication with Safeguard Authentication Services 4.x work?**

Safeguard Authentication Services:

- Includes strong authentication modules and native packages for all supported platforms (100+).
- Remotely deploys and installs the strong authentication module.
- Provides hardware and software tokens for one-time passwords.
- Enables policy-based configuration of strong authentication through Active Directory Group Policy.

The following figure describes the flow of events that occur during a UNIX or Linux login after both Safeguard Authentication Services Defender and Safeguard Authentication Services are configured according to this guide.

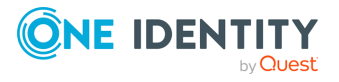

#### **Figure 1: Defender Integration**

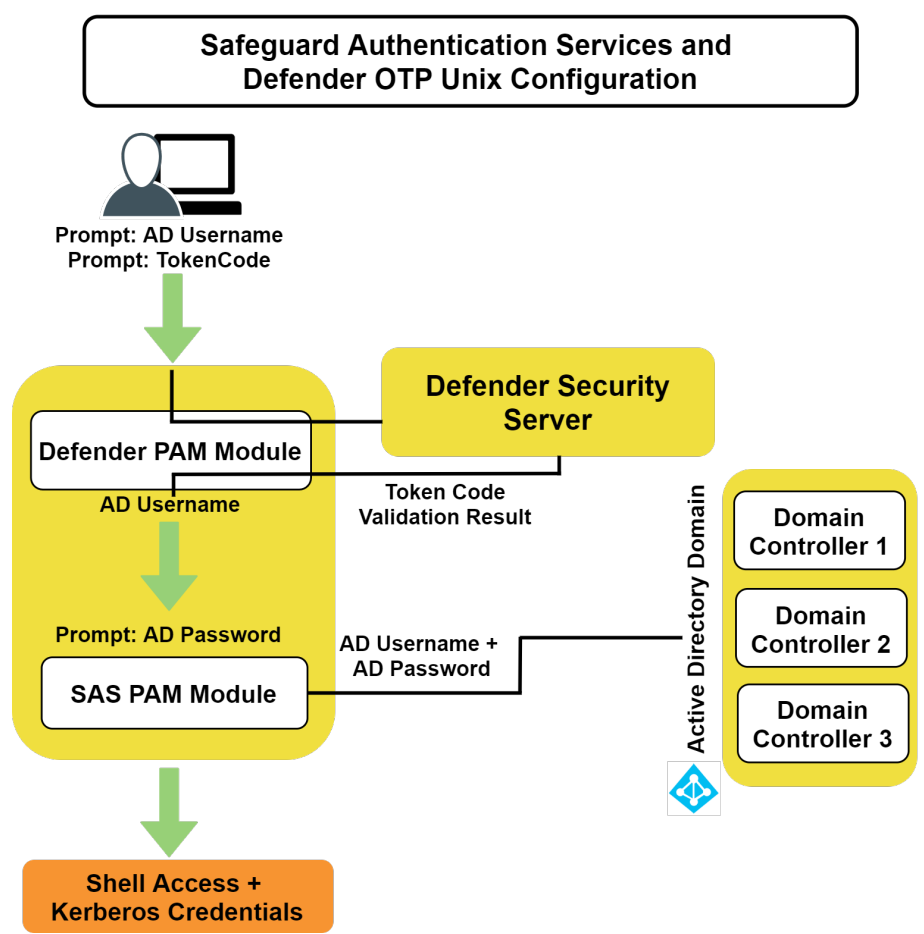

## <span id="page-7-0"></span>**Defender installation prerequisites**

Before you install Safeguard Authentication Services Defender on your host, ensure that you have:

- 1. Installed a Defender security server in your Active Directory domain.
- 2. Installed the Defender Microsoft Management Console (MMC) snap-in.
- 3. Installed Safeguard Authentication Services on your UNIX or Linux machine.

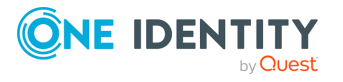

# **Configuring Defender**

<span id="page-8-0"></span>To integrate Defender with Safeguard Authentication Services, perform the tasks described in this section.

### <span id="page-8-1"></span>**Create a security policy**

You use a security policy to specify which type of credential is to be sent to the Defender security server.

#### *To create a security policy*

- 1. Open **Active Directory Users and Computers**.
- 2. Right-click **Defender** and navigate to **New** > **Defender Policy** to launch the creation wizard.
- 3. Give the security policy a **Name** and **Description**, then click **Next**.
- 4. Select **Token** for **Method** and click **Next**.
- 5. Select **None** for the **Method** and click **Next**.
- <span id="page-8-2"></span>6. Continue through the rest of the wizard, accepting the defaults and click **Finish**.

### **Create an access node**

An access node is used to associate a security policy and a Defender security server to a machine or subnet of machines. To complete this task, you must know the IP address of the machine or IP address and subnet mask of the subnet of machines that you would like to secure with Defender and Safeguard Authentication Services.

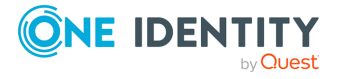

**6**

#### *To create an Access node*

- 1. Open **Active Directory Users and Computers**.
- 2. Right-click **Defender** and navigate to **New** > **Defender Access Node** to launch the creation wizard.
- 3. Give the access node a **Name** and **Description**, then click **Next**.
- 4. Select a **Node Type** of **Radius Agent**.

NOTE: pam\_defender only works with **Radius Agent**.

5. Select the appropriate **User ID** for your environment based on the information below, then click **Next**.

The User ID you select must match the attribute that you are using in Safeguard Authentication Services for UNIX user name. Look in the **Preferences** of the Control Center to determine which attribute Safeguard Authentication Services is configured.

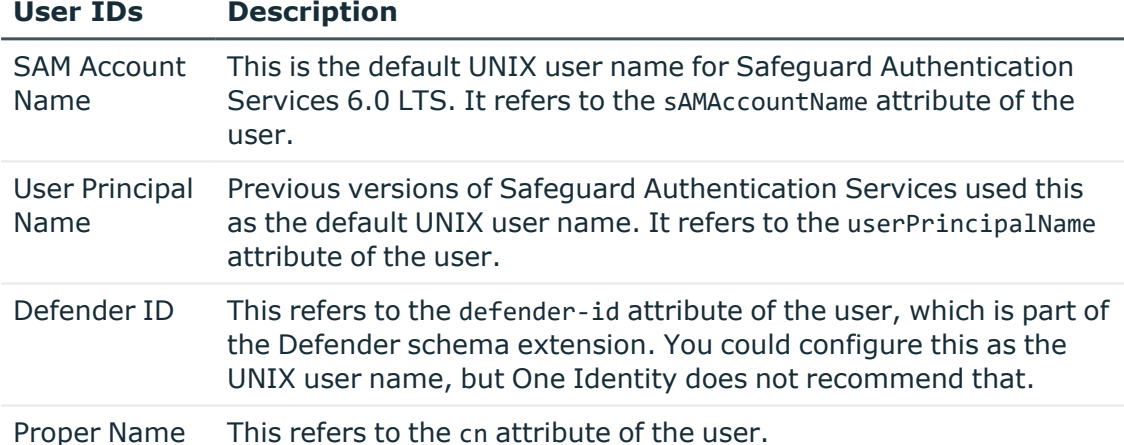

#### **Table 1: User IDs**

- 6. Enter the **IP Address** of the machine or subnet of machines.
- 7. Enter the **Port** to use to establish a connection with the Defender security server (the default for a Radius Agent is port 1812).
- 8. Change the **Subnet Mask** from 255.255.255.255 to the appropriate value if you plan to use a subnet of machines.
- 9. Enter a **Shared Secret** to use in radius communications with the Defender security server and click **Next**.
- 10. Click **Finish** to complete the wizard.

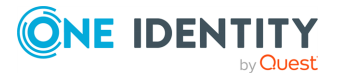

## <span id="page-10-0"></span>**Assign the access node to the security server**

You must assign an access node to a Defender security server in order for machines assigned to that access node to know where to send one-time passwords for authentication.

#### *To assign the access node to the security server*

- 1. Open **Active Directory Users and Computers**.
- 2. Under the **Defender** node, open **Access Nodes**.
- 3. Double-click the access node that you created previously.
- 4. On the **Access Node** tab, click **Assign**.
- 5. Select your Defender security server from the list and click **OK**.
- <span id="page-10-1"></span>6. Click **OK** to save your changes to the access node.

## **Select the security policy for the access node**

An access node needs security parameters to follow as one-time password services are extended to the machines assigned to the access node. Use this step to assign a previously created security policy to your access node.

#### *To select the security policy for the access node*

- 1. Open **Active Directory Users and Computers**.
- 2. Under the **Defender** node, open **Access Nodes**.
- 3. Double-click the access node that you created previously.
- 4. On the **Policy** tab, click **Select**.
- 5. Select your security policy from the list and click **OK**.
- <span id="page-10-2"></span>6. Click **OK** to save your changes to the access node.

## **Add members to the access node**

This step is optional. If you only want to use Defender one-time passwords with specific users, then add members to the access nodes. You can add users individually or groups as

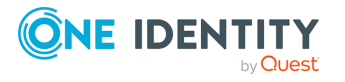

members of an access node. If you add no member to the access node, all users will be required to use one-time passwords, including local UNIX users such as root.

#### *To add members to the access node*

- 1. Open Active Directory Users and Computers.
- 2. Under the **Defender** node, open **Access Nodes**.
- 3. Double-click the access node that you created previously.
- 4. On the **Members** tab, click **Add**.
- 5. Find the users and groups that you want to add as members and click **OK**. NOTE: Defender does not support implicit group membership.
- <span id="page-11-0"></span>6. Click **OK** or **Apply** to save your changes to the access node.

## **Adding one-time password tokens**

Defender supports many different types of hardware and software tokens. Before you can use one-time passwords to access your UNIX and Linux machines, you must add your tokens to Active Directory so they can be assigned to users.

#### *To add one-time password tokens*

- 1. Open **Active Directory Users and Computers**.
- 2. Under the **Defender** node open one of the following:
	- **· Import Tokens** for hardware tokens.
	- **Program Tokens** for software tokens.

NOTE: Refer to the Defender documentation for specific instructions on adding your tokens.

### <span id="page-11-1"></span>**Assign tokens to users**

Once your tokens are added to Active Directory, you can assign them to users.

#### *To assign tokens to users*

- 1. Open **Active Directory Users and Computers**.
- 2. Under the **Defender** node, open **Tokens**.
- 3. Double-click a token that you created in the previous section.
- 4. On the **Token** tab, click **Assign**.
- 5. Select the desired user and click **OK**.

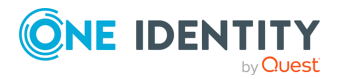

**9**

- 6. Click **OK** to save your changes to the token.
- 7. Repeat for each user.

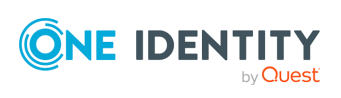

# **Configuring Safeguard Authentication Services**

<span id="page-13-0"></span>You may either configure Safeguard Authentication Services to integrate with Defender using Group Policy or manually. One Identity recommends you use Group Policy.

### <span id="page-13-1"></span>**Group Policy configuration**

Safeguard Authentication Services relies on Group Policy for managing the configuration of options and features. To enable one-time password support for Safeguard Authentication Services through Defender you must modify a Group Policy setting. This setting allows you to turn pam\_defender configuration on or off and also allows you to select which services (login applications) you want it to support. It gathers the rest of the one-time password configuration information it needs on the UNIX or Linux machine from the access node and other Defender objects in Active Directory. This Group Policy can only apply to machines running Safeguard Authentication Services that have pam\_defender installed. Also, if it cannot find an access node that applies to the machine, it makes no configuration changes.

### <span id="page-13-2"></span>**Enabling one-time password authentication for UNIX**

#### *To enable one-time password authentication for UNIX*

- 1. In the Group Policy Object Editor, navigate to **UNIX Settings** > **Quest Defender**.
- 2. Double-click the Defender Settings policy in the right-hand pane.
- 3. Click **Enable Defender PAM authentication**.
- 4. Configure Defender to require a one-time password for specific login services, or all login services.

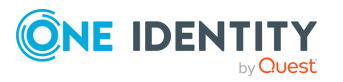

**4**

A login service is any process that authenticates a user to a UNIX host. You configure login services for PAM in the pam.conf file. By default, sshd and ssh are automatically configured since this is the most typical scenario. You can specify additional services. The name of the service must correspond to the service name in PAM.conf. On some platforms the service names may differ, in that case, specify all service names for all platforms where you have installed Defender.

NOTE: To prompt for a one-time password for all services, select **Require Defender PAM authentication for all services**.

<span id="page-14-0"></span>5. Click **OK** to save your settings and close the **Defender Settings Properties** dialog.

### **Apply one-time password authentication settings**

The configuration of the one-time passwords are applied periodically according to a configurable Group Policy refresh interval (by default every 90 minutes).

NOTE: Your machine must already be joined to the domain to force a Group Policy refresh.

#### *To force a Group Policy refresh*

- 1. Log in to the Linux or UNIX machine.
- 2. At a command prompt, execute the following command as root:

/opt/quest/bin/vgptool apply

The output from this command, when one-time passwords are successfully enabled, look similar to the following example:

root@testmachine:~# vgptool apply

Group Policy Apply - CallType: REFRESH

Updating VGP From Policy ------------------------ [vgp\_vgpext.so]

Accumulating Settings from GPOs -------------------------------

GPO: Defender DEMO CSE: vgp\_defender.so GUID: 1EBC7D87-EFB7-4376-AA1E-3CE5850AC5E5 PTYPE: 786318DB-DE76-42F2- 8A57-F1E0C3ACE113

Applying Settings Changes

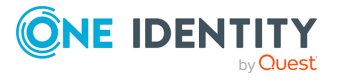

```
-------------------------
[vgp_licext.so]
[vgp_vasext.so]
[vgp_scecli.so]
[vgp_sudoext.so]
[vgp dfc.so]
[vgp_unixext.so]
[vgp sshcfg.so]
[vgp_samba.so]
[vgp_defender.so]
Quest Defender Policy
Adding Defender authentication module
Current defender.conf (showing server information only)
10.5.37.22:1645
Current pam radius acl.conf
*:testuser1
*:testuser2
*:testuser3
[vgp_qpm4u.so]
[vgp_admext.so]
```
<span id="page-15-0"></span>3. Login using the one-time password.

## **Manual configuration**

You can configure one-time password information manually. Manual configuration requires a machine running Safeguard Authentication Services that has pam\_defender installed. The machine must also be joined to an Active Directory domain. If an access node cannot be found that applies to the machine, no configuration changes are made.

## <span id="page-15-1"></span>**Configuring with VASTOOL**

#### *To configure one-time passwords with vastool*

- 1. Log in to the Linux or UNIX machine.
- 2. At a command prompt, execute the following command as root:

/opt/quest/bin/vastool otp configure radius

The output from this command when one-time passwords are successfully enabled look similar to the following example:

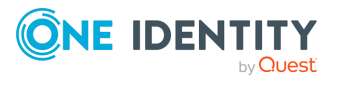

```
root@testmachine:~vastool otp configure radius
Configuring defender.conf
Server: 10.5.37.22 Port: 1645
Configuring PAM Radius Access Control List
testuser1
testuser2
testuser3
```
3. To configure pam for a specific service, such as gdm, run the following command as root:

/opt/quest/bin/vastool otp configure pam gdm

NOTE: When successful this command produces no output.

<span id="page-16-0"></span>4. Log in using the one-time password.

### **Troubleshooting**

You can configure the pam defender module to log debug information to a file.

#### *To configure pam\_defender to log debug information*

1. Run the following command:

/opt/quest/bin/vastool otp configure trace <path to log file>

This creates the /tmp/pam\_def.ini file that the defender pam module uses to determine whether it should log debug information and adds the necessary information to this file to configure full debug.

- 2. Modify the pam configuration for your system, as follows:
	- a. Find all lines that specify the pam defender module.
	- b. Add the **debug** option to the end of those lines.

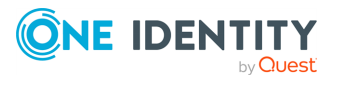

<span id="page-17-0"></span>One Identity solutions eliminate the complexities and time-consuming processes often required to govern identities, manage privileged accounts and control access. Our solutions enhance business agility while addressing your IAM challenges with on-premises, cloud and hybrid environments.

## <span id="page-17-1"></span>**Contacting us**

For sales and other inquiries, such as licensing, support, and renewals, visit [https://www.oneidentity.com/company/contact-us.aspx.](https://www.oneidentity.com/company/contact-us.aspx)

## <span id="page-17-2"></span>**Technical support resources**

Technical support is available to One Identity customers with a valid maintenance contract and customers who have trial versions. You can access the Support Portal at [https://support.oneidentity.com/.](https://support.oneidentity.com/)

The Support Portal provides self-help tools you can use to solve problems quickly and independently, 24 hours a day, 365 days a year. The Support Portal enables you to:

- Submit and manage a Service Request
- View Knowledge Base articles
- Sign up for product notifications
- Download software and technical documentation
- View how-to videos at [www.YouTube.com/OneIdentity](http://www.youtube.com/OneIdentity)
- Engage in community discussions
- Chat with support engineers online
- View services to assist you with your product

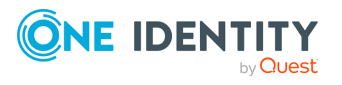

# **Index**

### <span id="page-18-0"></span>**A**

access node associating a security policy  [6](#page-8-2)

### **D**

Defender Settings properties  [11](#page-13-2)

### **G**

Group Policy configuring  [11](#page-13-1)

### **M**

Members adding  [8](#page-10-2)

### **O**

one-time password setting  [12](#page-14-0) using vastool to configure  [13](#page-15-1) one-time password tokens adding  [9](#page-11-0)

### **P**

PAM authentication enable  [11](#page-13-2) login service defined  [11](#page-13-2) pam\_defender debug setting up  [14](#page-16-0)

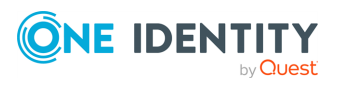

prerequisites  [5](#page-7-0) Privilege Manager Defender About  [3](#page-5-0)

### **S**

security policy selecting  [8](#page-10-1) specifying type of credential  [6](#page-8-1) security server assigning access nodes  [8](#page-10-0) strong authentication  [3](#page-5-1)

### **T**

tokens assigning to users  [9](#page-11-1)

### **U**

Unix or Linux login flow  [3](#page-5-1)

Index